# **IoT Water Quality Monitoring System**

Univerisiti Sains Malaysia

### **Overview of the IoT Water Quality Monitoring System**

- The IoT water quality monitoring system consists of water level sensor and turbidity sensor.
- All these sensors are connected and controlled by the microcontroller which is Arduino UNO Wi-Fi Rev.2 board.

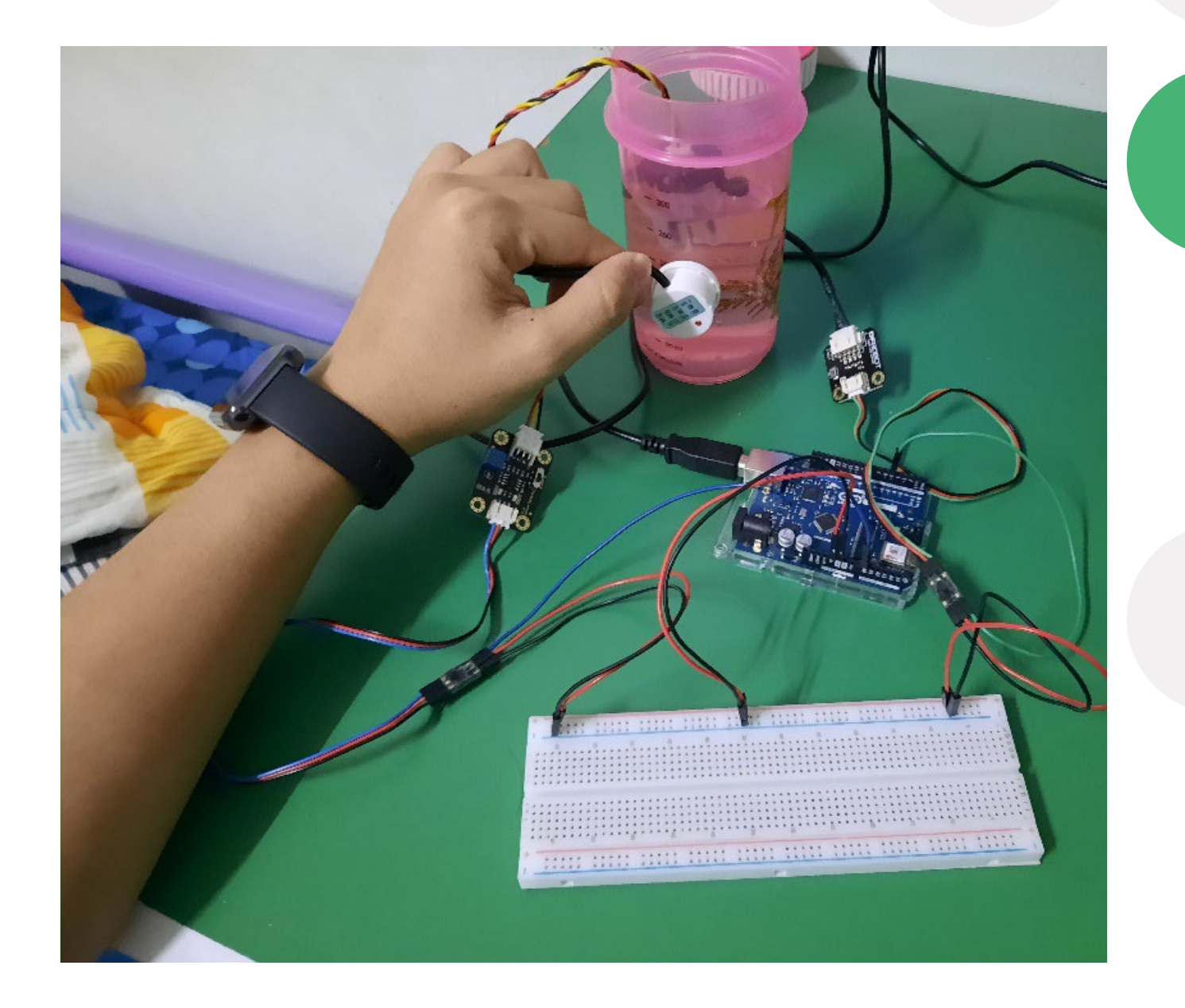

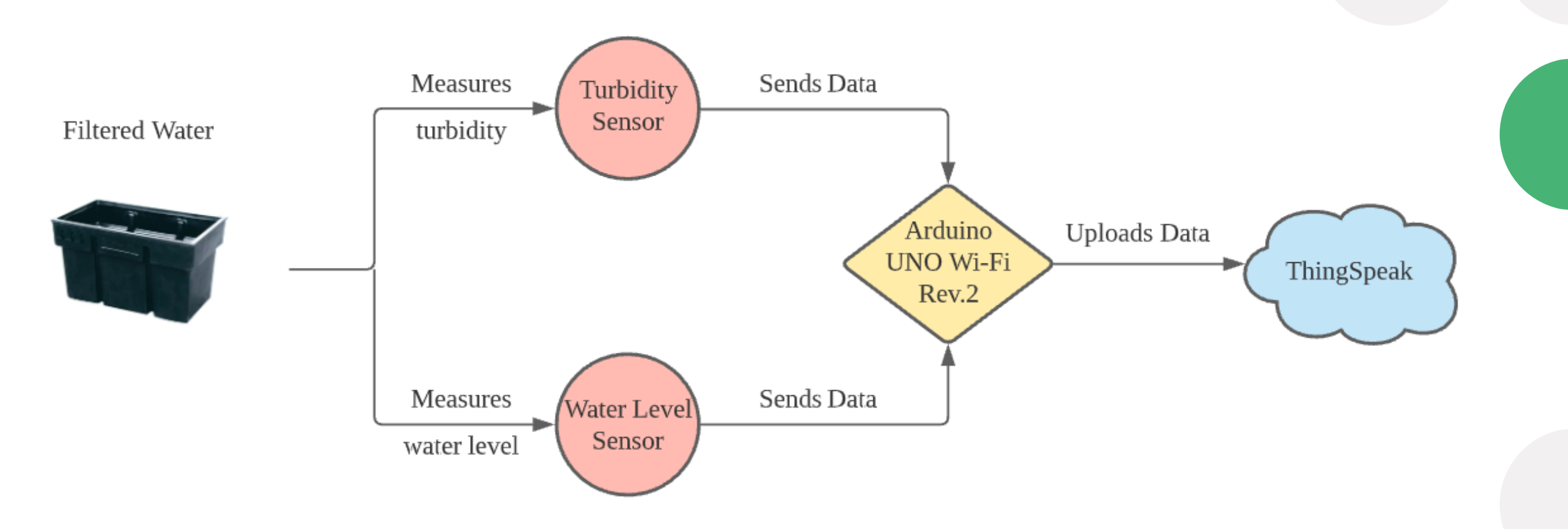

### **Working Mechanism of the IoT Water Monitoring System**

- The sensors will continuously measure the quality of the filtered water (for now, turbidity and water level) and the data will be read and uploaded by Arduino to a cloud server which is ThingSpeak.
- Since it is stored in cloud server, the data can be easily accessed anytime, anywhere.

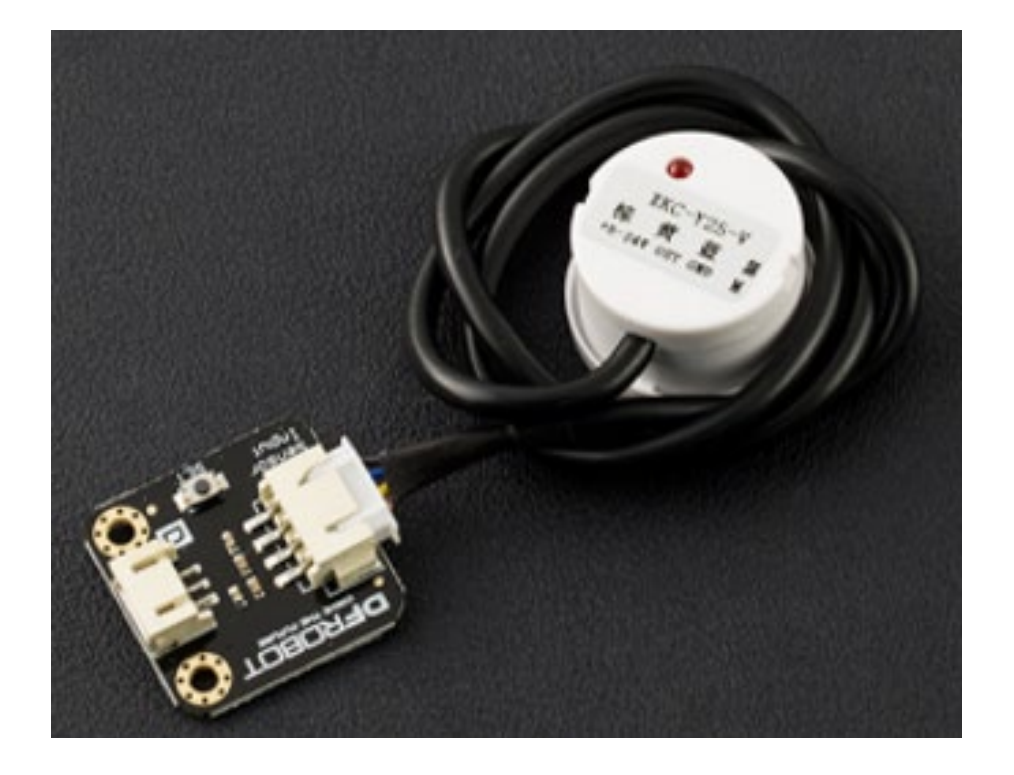

# **Type of Sensors Used**

- 1. DFRobot Non-contact Liquid Level Sensor
- Uses water sensing capacitor to detect the liquid level.
- Without water, there will be a presence of distributed capacitance. This results certain amounts of static capacitance to ground on the sensor.
- When there is liquid near the sensor, the parasitic capacitance of the liquid will be coupled to the static capacitance so that the final capacitance value of the sensor becomes larger and the changed capacitance signal is then input to the control IC for electrical signal conversion.

Overlay Copper Ground Copper Ground Sensor  $\mathbb{C}_\mathbb{R}$  $\mathbb{G}_{\mathbb{R}}$ Distance.

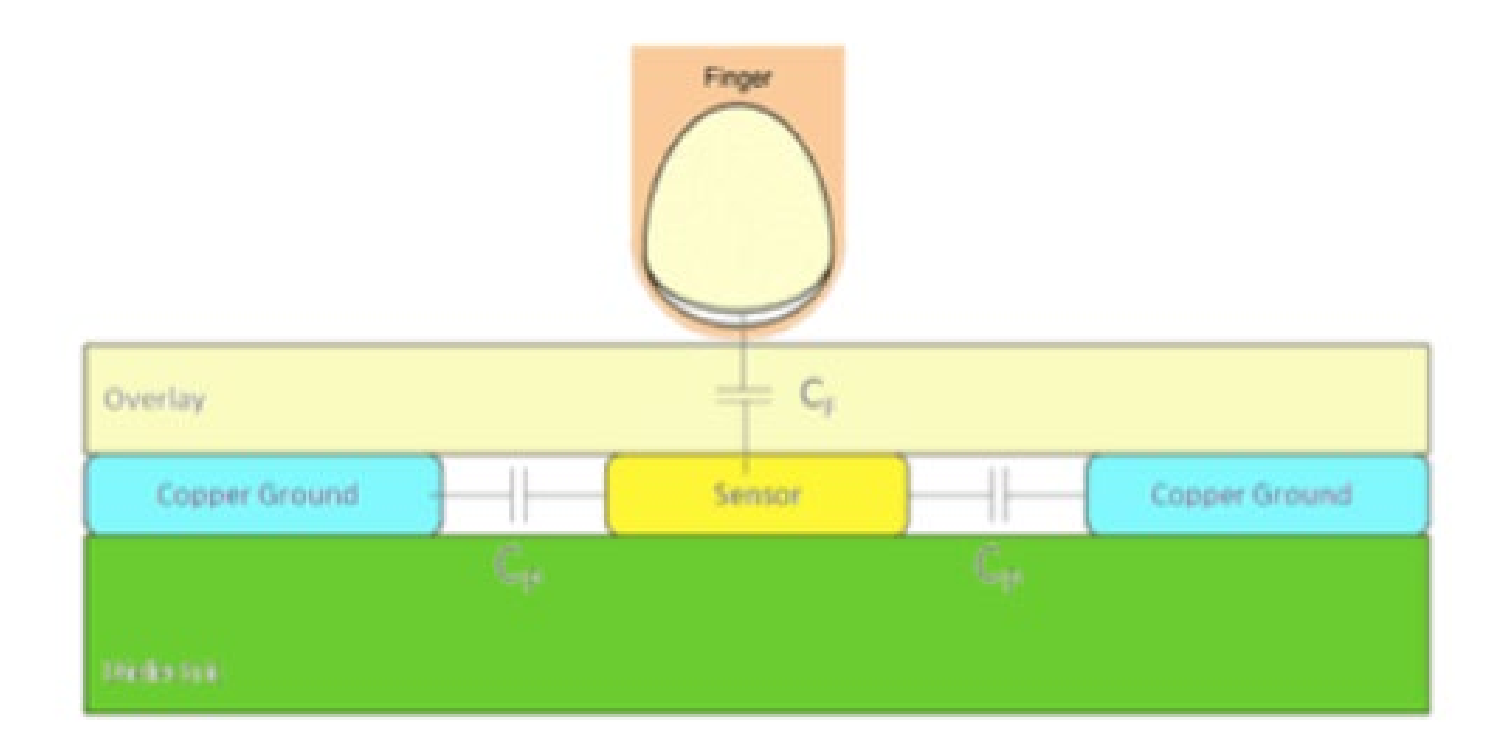

# **Type of Sensors Used**

### 2. DFRobot Turbidity Sensor

- Uses light to detect suspended particles in water
- Beams of light will be produced from the photoemitter and it needs to pass through the water before it reaches the phototransistor.
- The cloudiness of the water will affect the amount of light received at the phototransistor. It will then affect the voltage that is allowed to pass through. Voltage value is converted to NTU in the coding.
- The higher the voltage produced, the lower the NTU, the clearer the water.

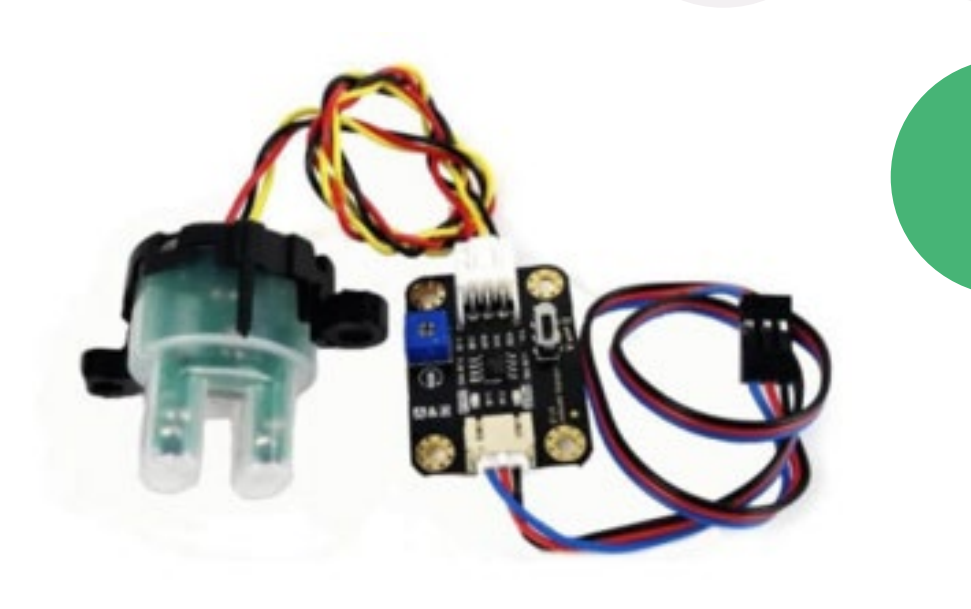

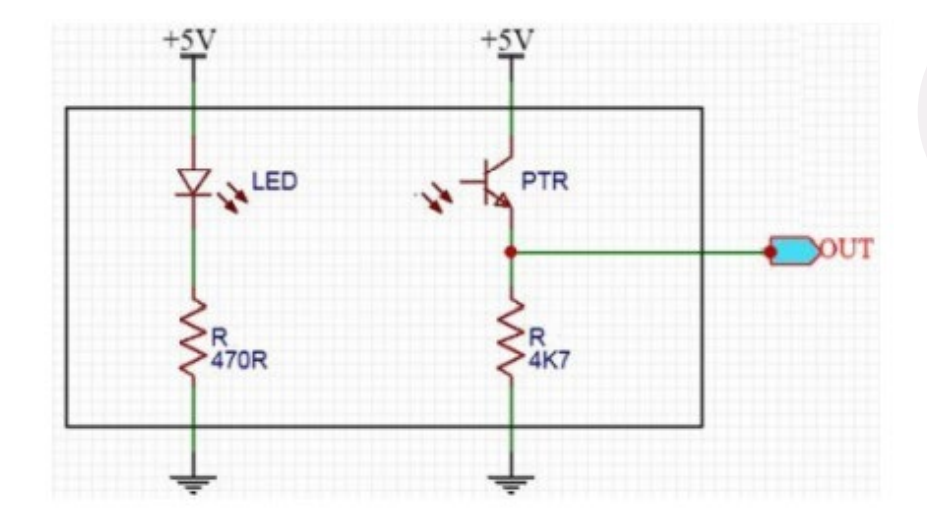

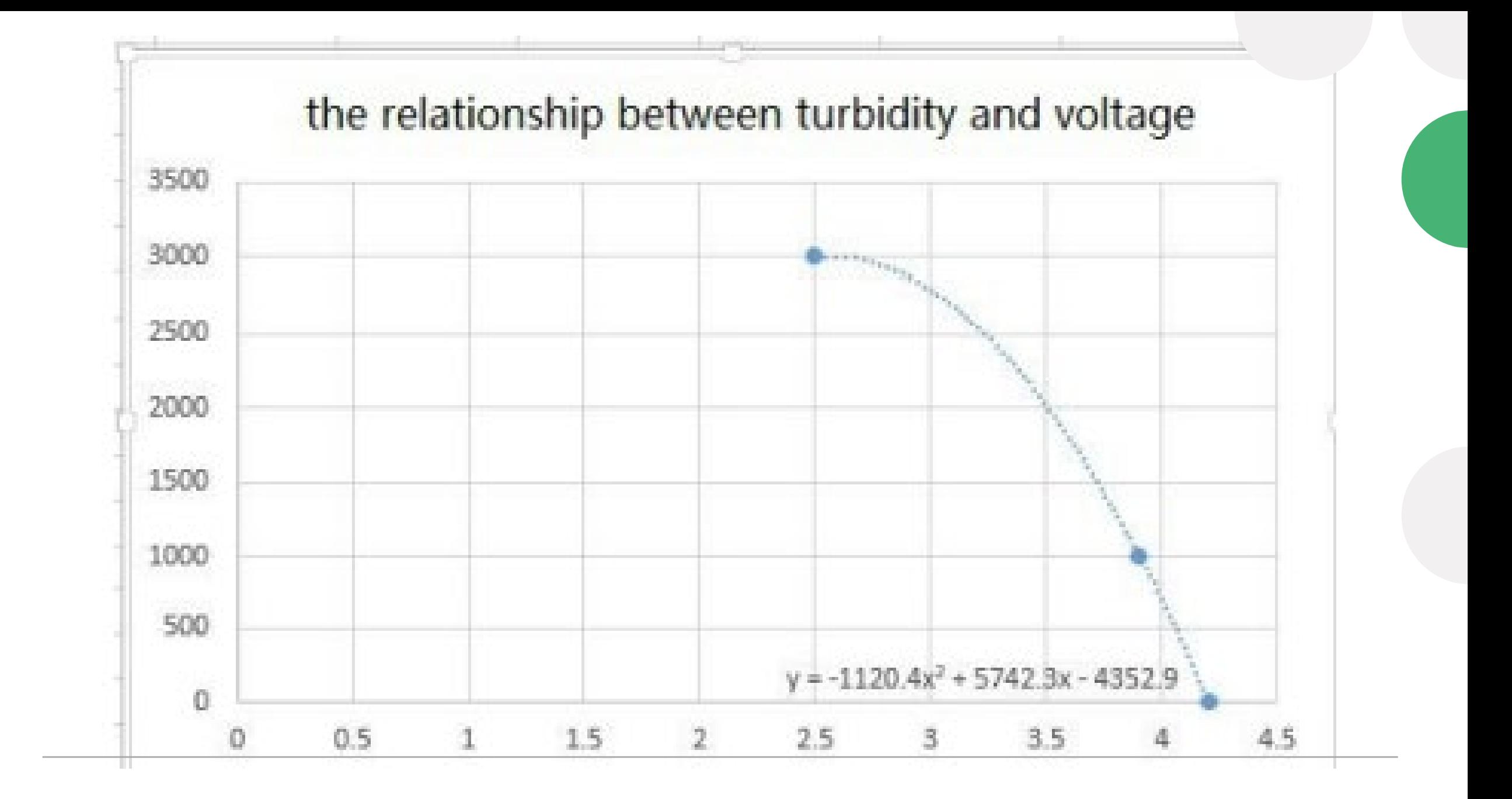

#### **ANNEX**

## **Water Quality Standard in Malaysia**

• From the Department of Environment of Malaysia, there are 5 classes for the water quality standard which are Class I, Class IIA/IIB, Class III, Class IV and Class V established. Each class is split based on the tolerance for each of the water parameter. Each class has different standard and usages.

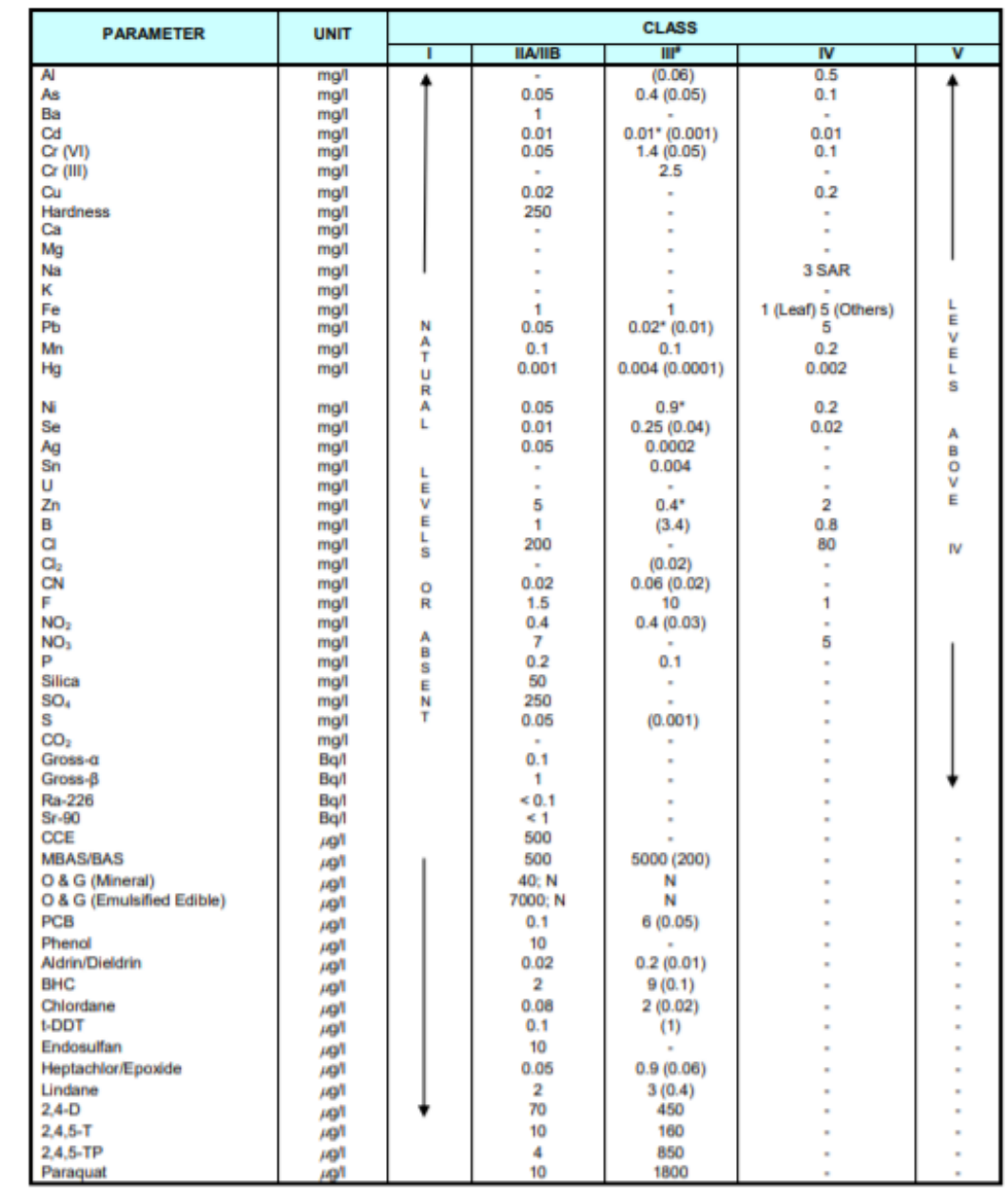

At hardness 50 mg/l CaCO3

aximum (unbracketed) and 24-hour average (bracketed) concentrations

ee from visible film sheen, discolouration and deposits

#### NATIONAL WATER QUALITY STANDARDS FOR MALAYSIA (cont.)

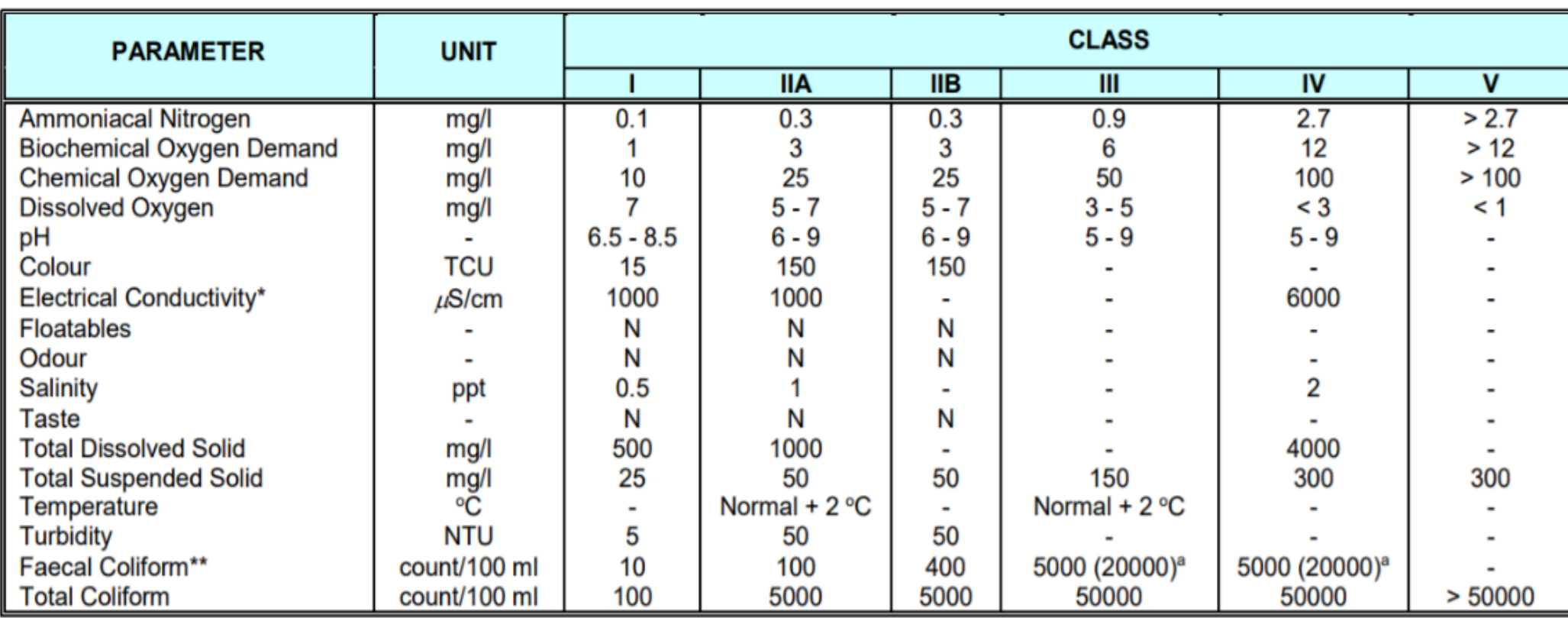

Notes:

N : No visible floatable materials or debris, no objectional odour or no objectional taste<br>\* : Related parameters, only one recommended for use<br>\*\* : Geometric mean

a : Maximum not to be exceeded

# **Demonstration on IoT Water Monitoring System**

## **List of Materials**

- 1. Turbidity sensor 1
- 2. Water level sensor 1
- 3. Arduino UNO Wi-Fi Rev.2 Board 1
- 4. Male to male jumper cable 6
- 5. Breadboard 1
- 6. Plastic cup with water  $-1$
- $7.$  Cloth  $-1$

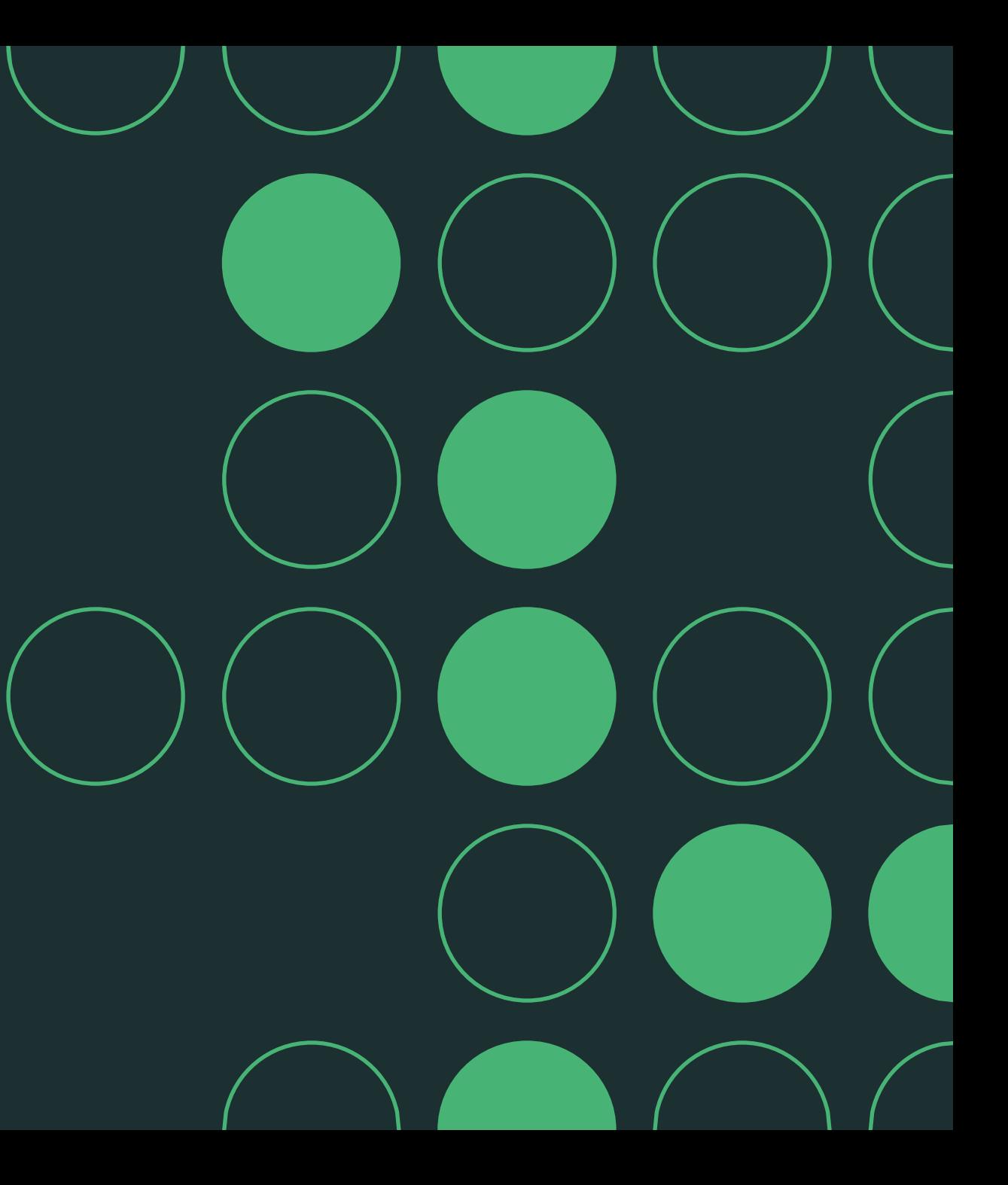

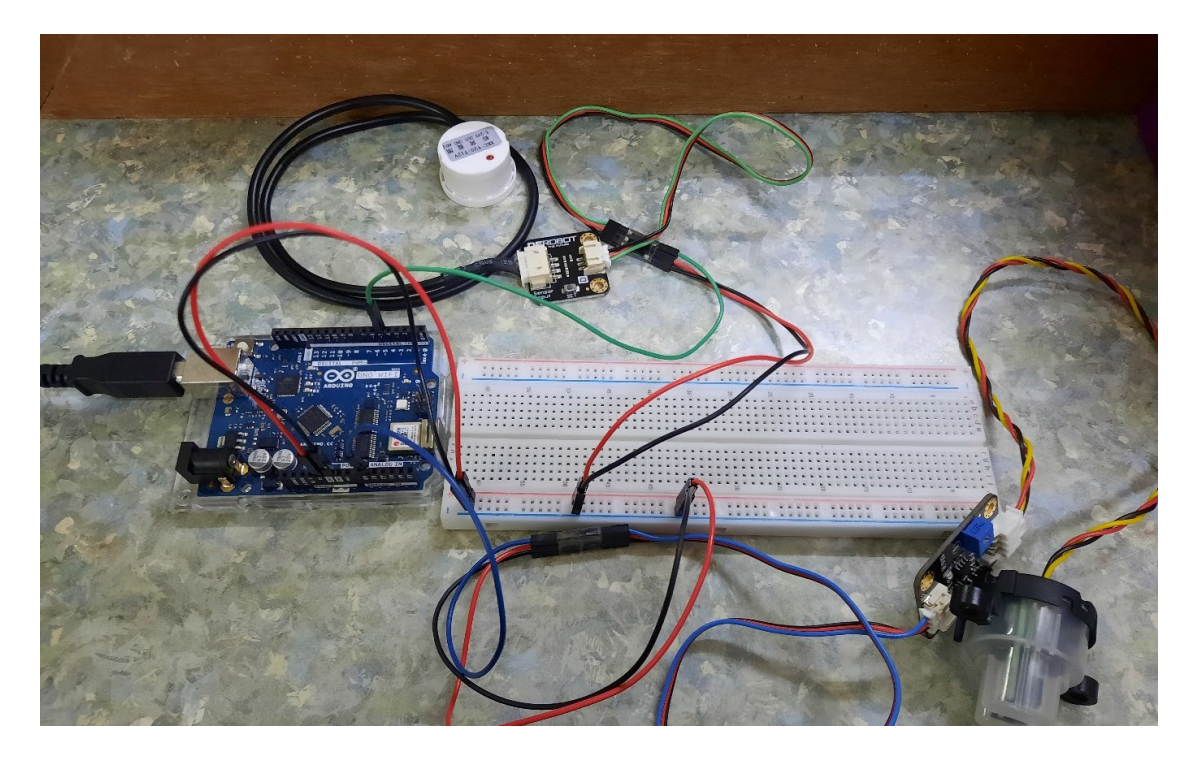

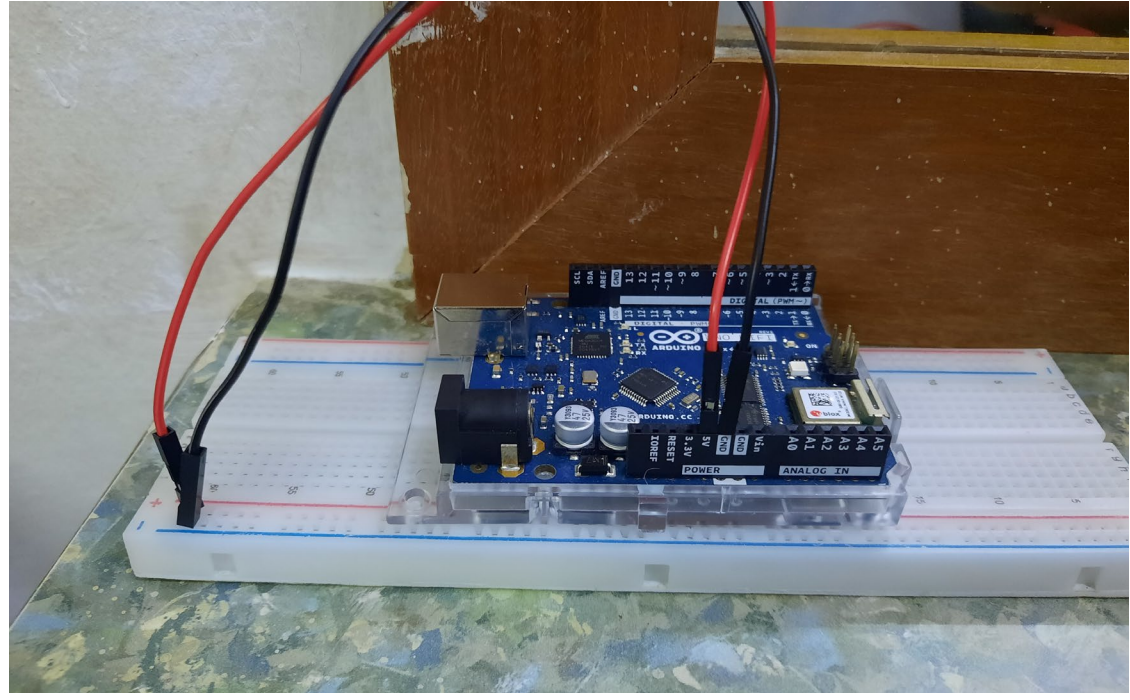

### **Overall Wiring for the IoT Water Monitoring System**

• For water level sensor: Red wire (5V), Black wire (Ground), Green wire (Digital Pin 5)

• For turbidity sensor: Red wire (5V), Black wire (Ground), Blue wire (Analog Pin A0)

• Since there is only one 5V pin on the Arduino board, a bread board is used to extend the connection for the 5V and ground as shown in the diagram on the right.

• Then the power cable for the sensors are connected as shown in the diagram.

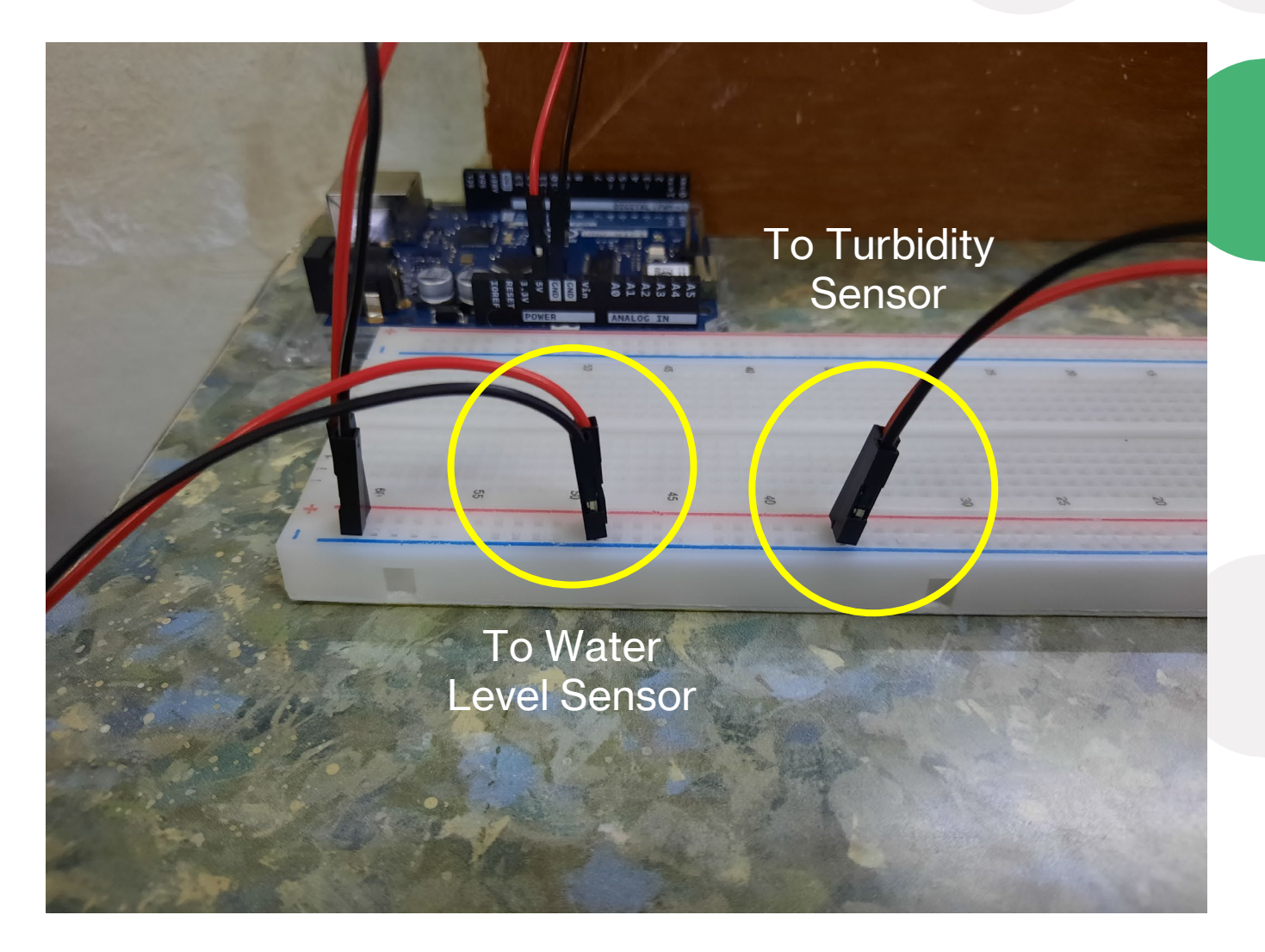

### **Connecting the Water Level Sensor to Arduino Board**

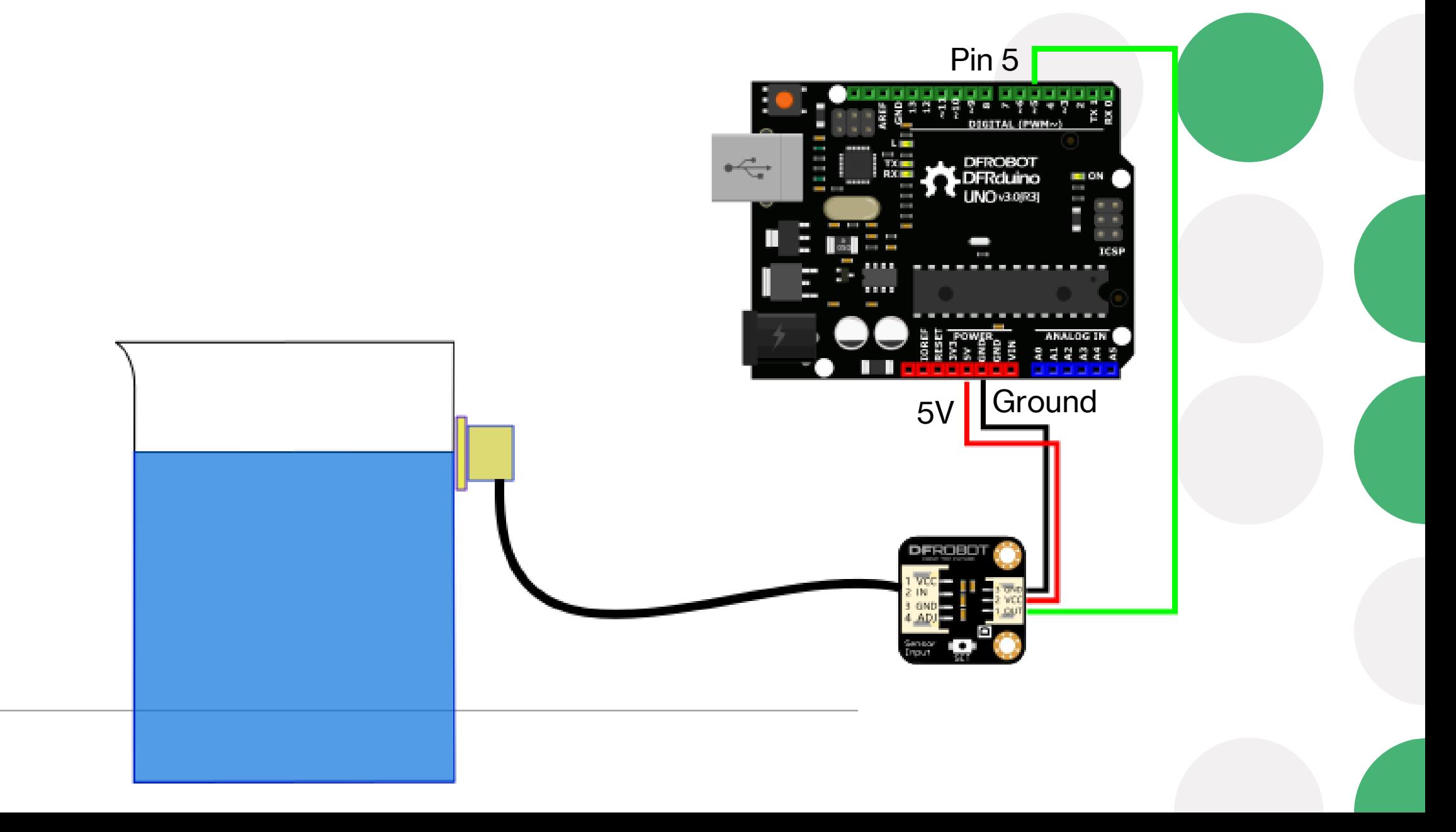

### **Connecting the Turbidity Sensor to Arduino Board**

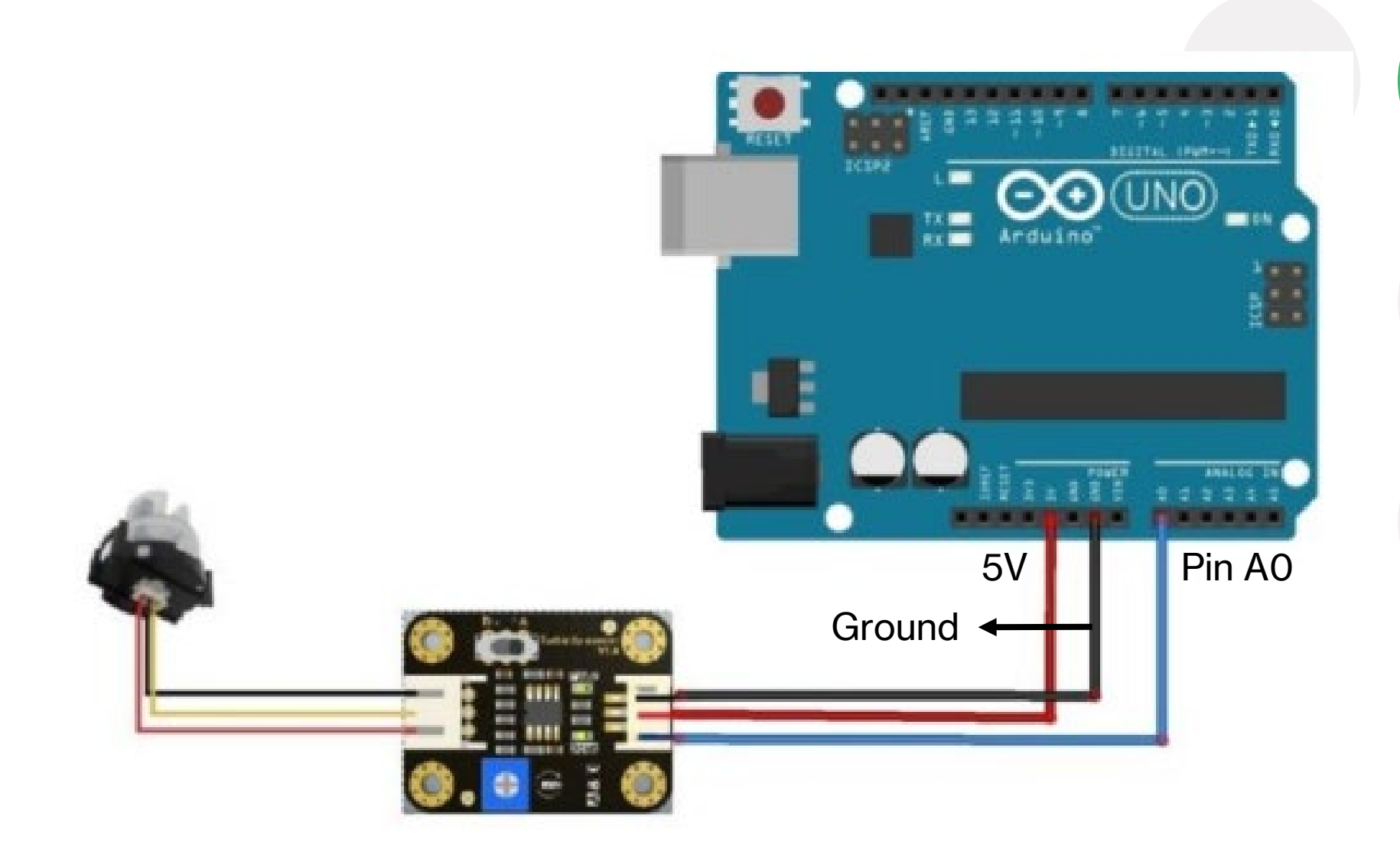

### **Setup for ThingSpeak Channel**

1. Signup for ThingSpeak

- Before creating a channel on ThingSpeak, the user must sign up an account on ThingSpeak or sign in using MATLAB account or existing account.

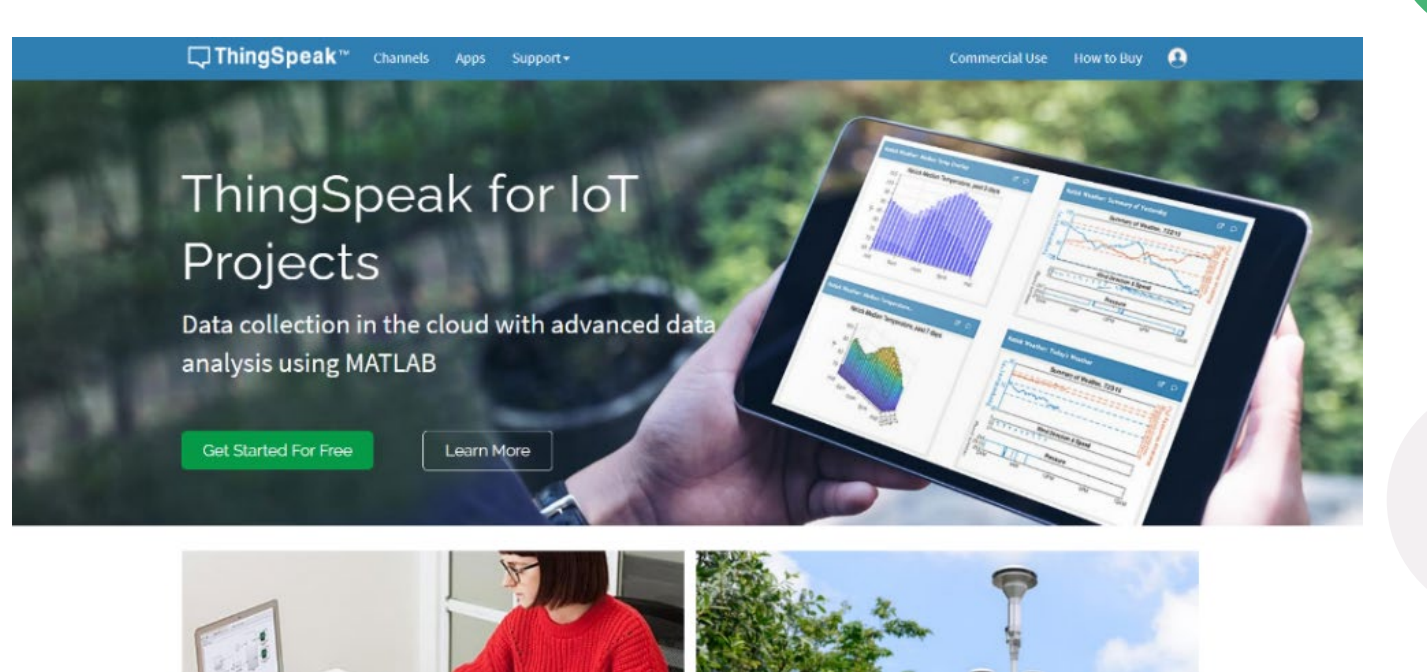

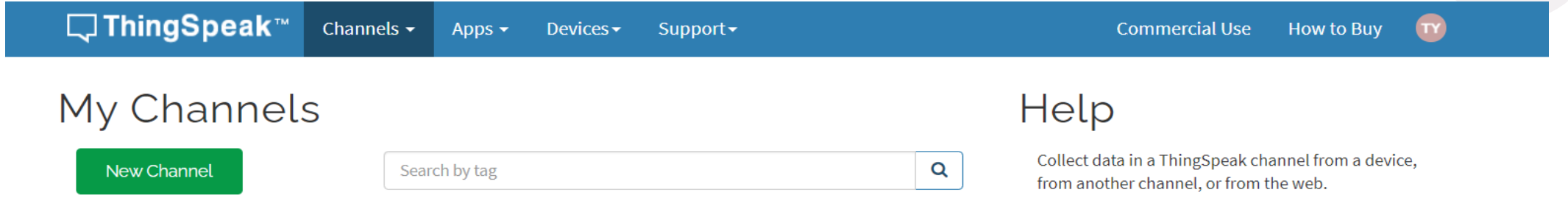

- 2. Create a Channel for the data
- Once signed in, the user can create a new channel by clicking on "New Channel" button.
- After clicking on "New Channel", the name and description of the data that they want to upload on this channel can be entered.
- Then, "save channel" button is clicked to save the details.

### **Setup for Arduino UNO Wi -Fi Rev.2 board**

1. Plug in the Arduino Board to the Pc and install the Arduino IDE from Windows Store

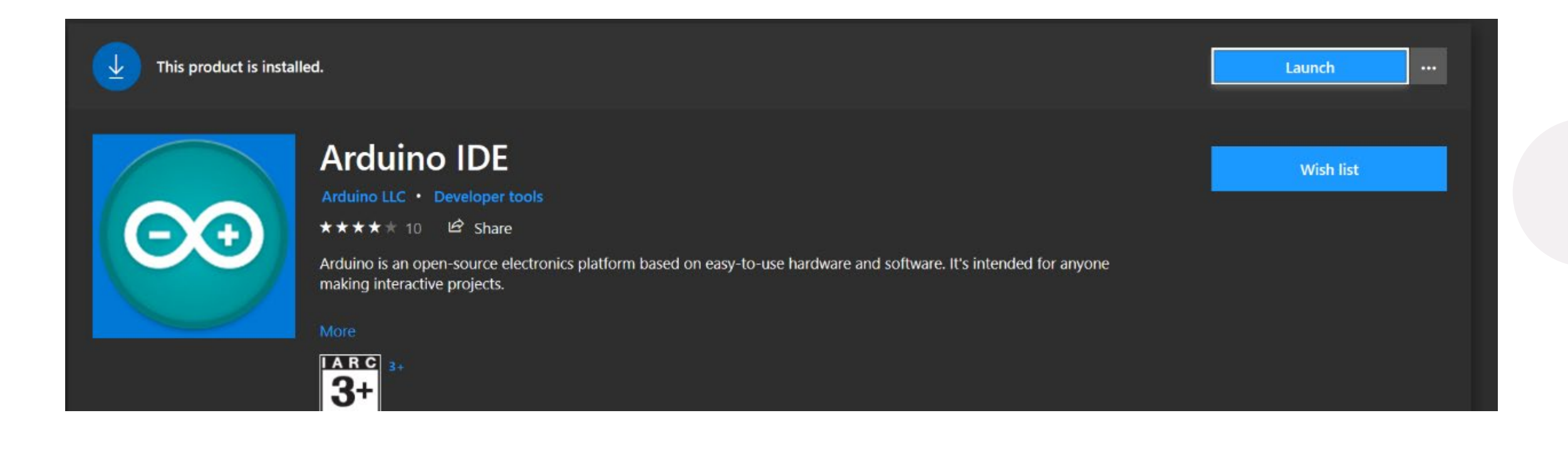

2. Install Arduino megaAVR Boards to Arduino IDE in Board Manager. The board manager can be found in Tools > Boards.

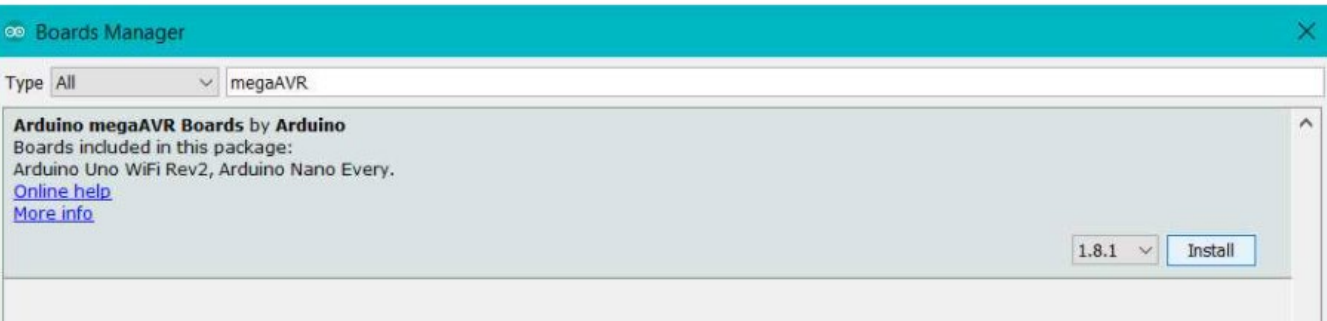

3. The Arduino board should be recognized by the IDE now. If not, select the entry in the Tools > Board menu that corresponds to the Arduino UNO Wi-Fi Rev.2 board.

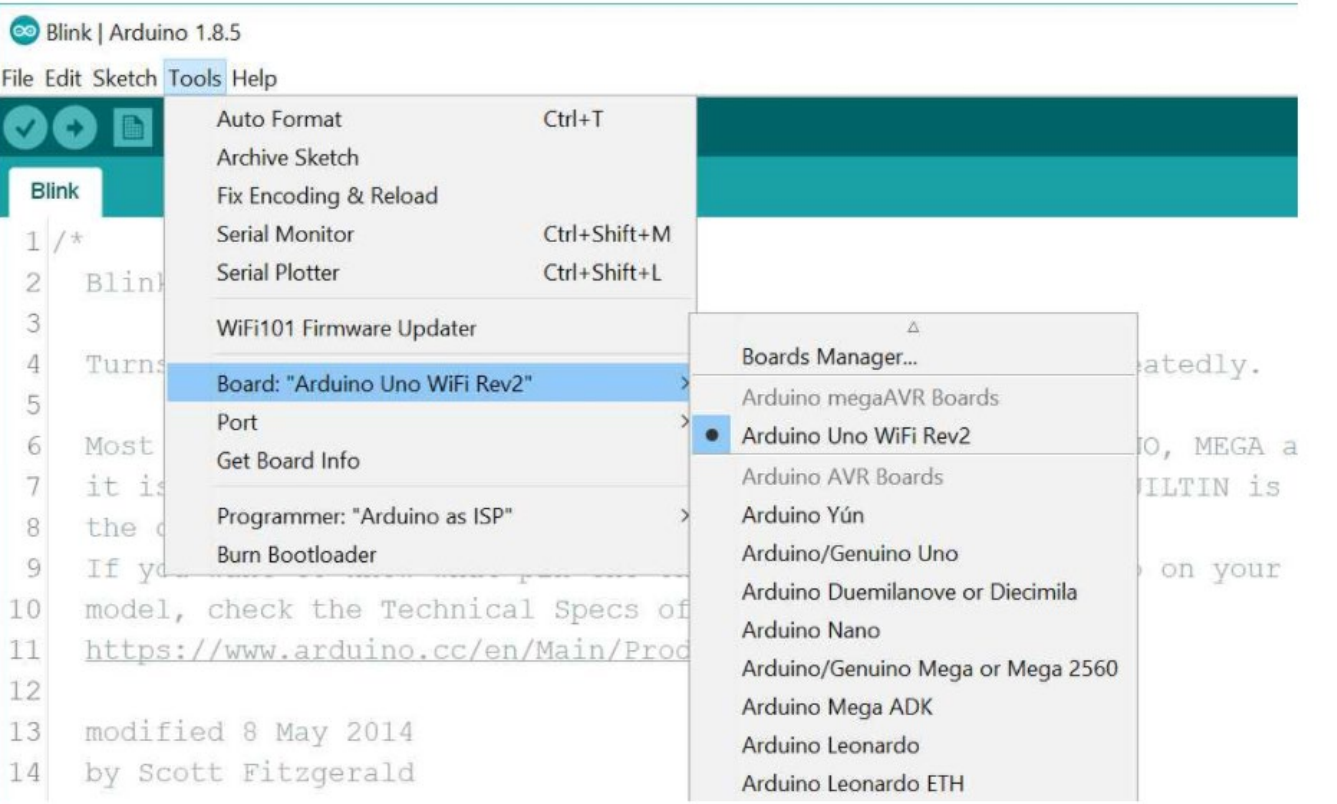

### 4. Select None (ATMEGA 4809) for the Registers Emulation

#### Sketch\_aug19a | Arduino 1.8.15 (Windows Store 1.8.49.0)

#### File Edit Sketch Tools Help

 $\overline{\mathsf{v}}$ 

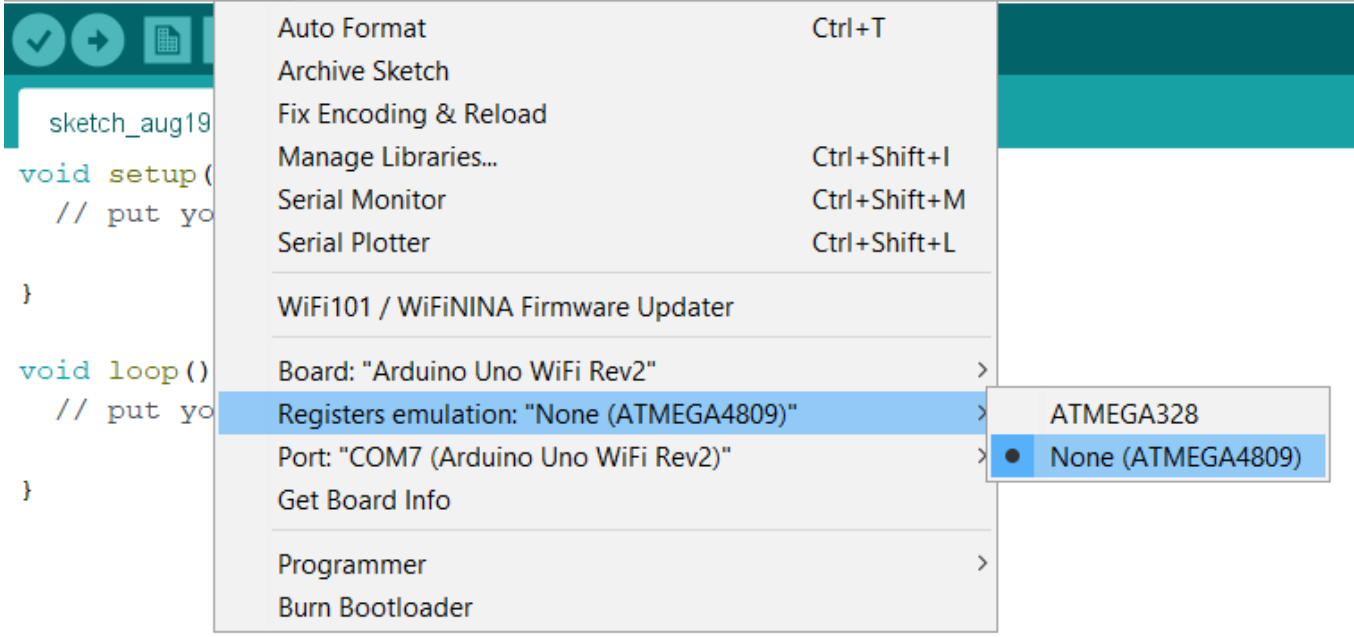

5. Open the WiFiNINA updater which can be found in Tools.

upici icius\_ic: etch Tools He

Auto

Man

Seria

WiFi

6. By selecting the Arduino UNO Wi-Fi Rev.2, open and upload the updater sketch.

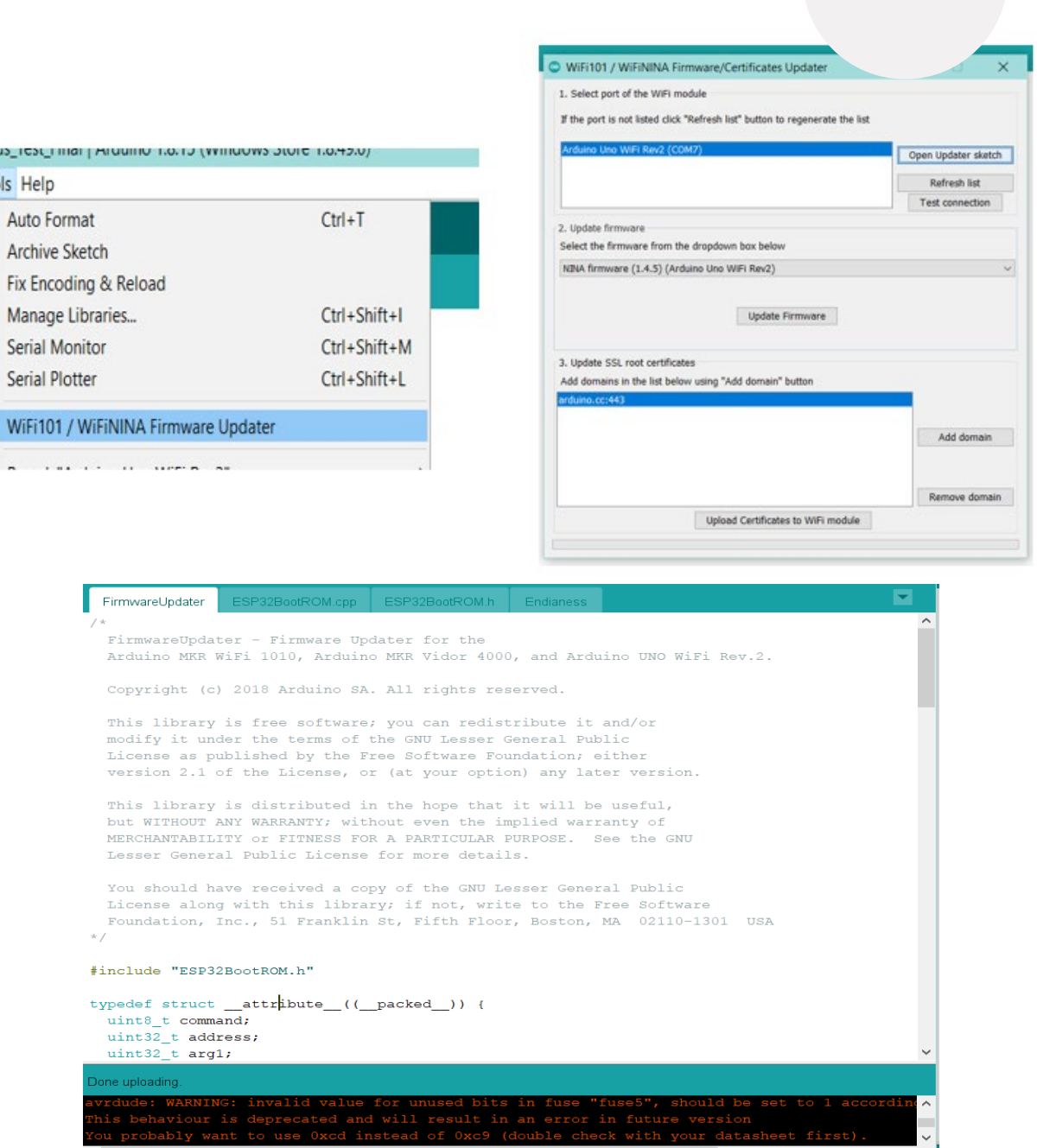

7. After the updater sketch is uploaded, the firmware is updated by clicking "Update Firmware".

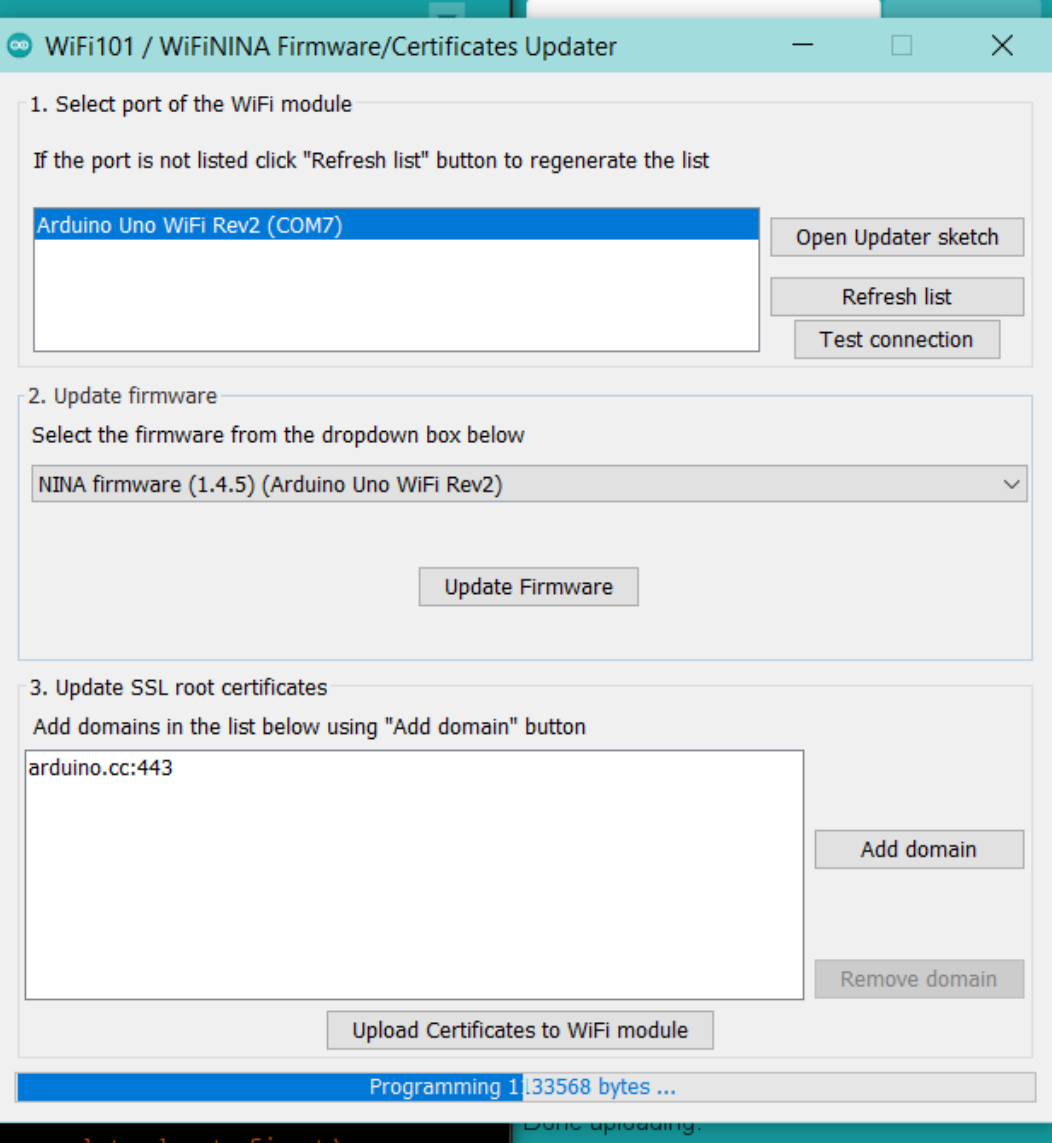

 $\cup$ 

8. Then, upload the certificates to the Wi-Fi module on the Arduino board.

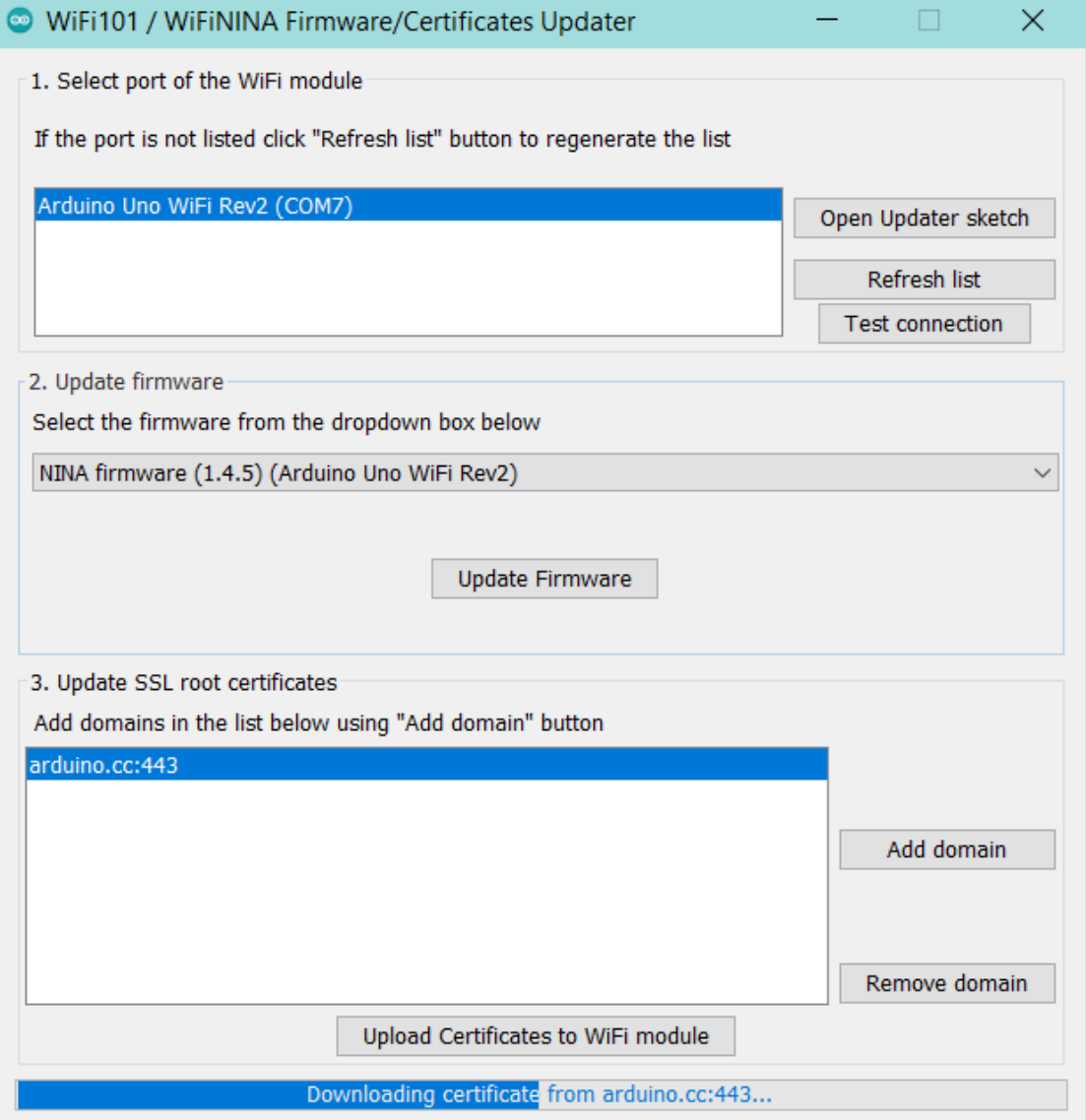

9. Install the ThingSpeak library in the Arduino IDE from the library manager in "Sketch" tab.

#### **C** Library Manager

Type All  $\vee$  Topic All  $\vert \mathbf{v} \vert$  Thingspeak

#### **ThingSpeak**

by MathWorks Version 2.0.1 INSTALLED

ThingSpeak Communication Library for Arduino, ESP8266 & EPS32 ThingSpeak (https://www.thingspeak.com) is an analytic IoT platform service that allows you to aggregate, visualize and analyze live data streams in the cloud. More info

# **Setup for the codes**

• Coding for the IoT system: https://studentusm[my.sharepoint.com/:f:/g/personal/tayyingkeat\\_student\\_usm\\_my/En2R2o5u](https://studentusm-my.sharepoint.com/:f:/g/personal/tayyingkeat_student_usm_my/En2R2o5u6bJCms2wRYPQeYUB-kDA3mVurHh9ae47SAeKlg?e=vo6KRm) 6bJCms2wRYPQeYUB-kDA3mVurHh9ae47SAeKlg?e=vo6KRm

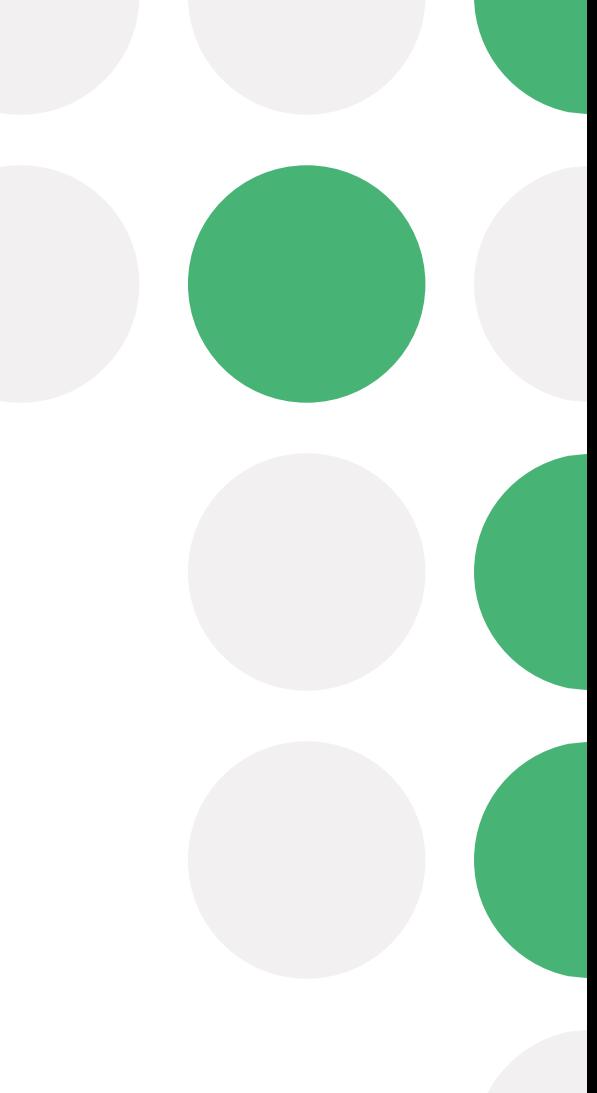

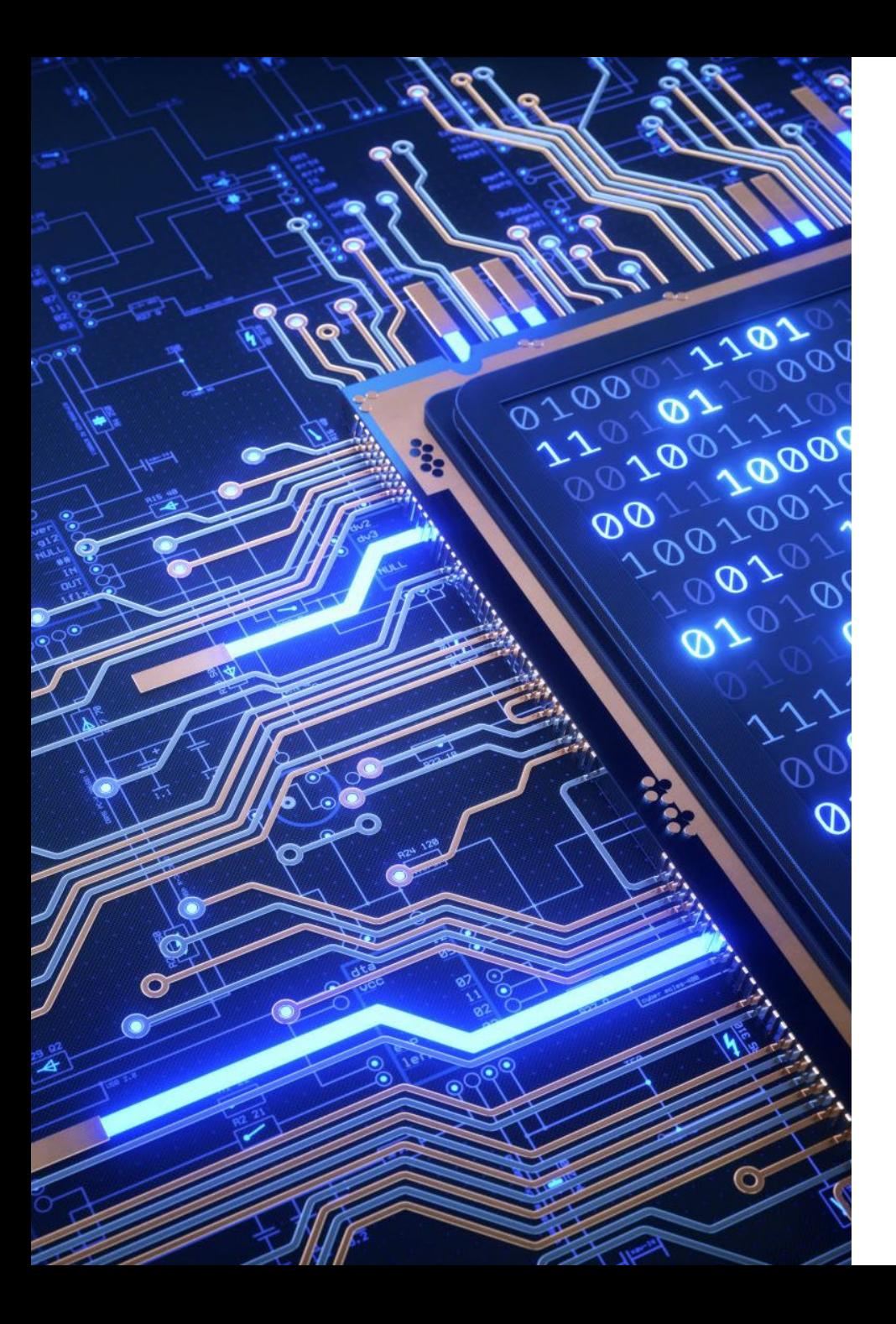

### **How to run the IoT Water Quality Monitoring System?**

- 1. Setup the Wi-Fi that Arduino is connecting to and make sure it is in 2.4GHz.
- 2. Define the SSID, password of the Wi-Fi and write API key for the ThingSpeak channel in secret.h tab of the "WriteMultipleFields Test Final" sketch ino file.
- 3. Upload the "WriteMultipleFields Test Final" sketch ino file to the board.
- 4. Open serial monitor to see the program logs.
- 5. Open ThingSpeak channel to see the data uploaded.

### **Setup for Visualizing ThingSpeak in Mobile Phone**

1. Install ThingShow on mobile phone

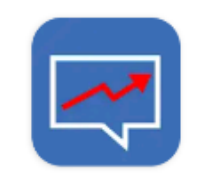

ThingShow -**ThingSpeak visualizer** 

#### devinterestdev

Contains ads · In-app purchases

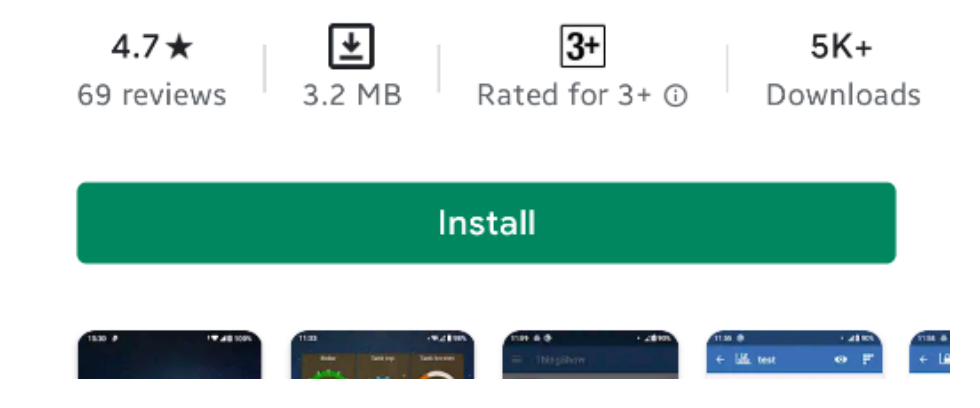

2. Open ThingShow and add a channel. Since the channel used currently is private channel, thus private channel is selected.

ThingShow

Ξ.

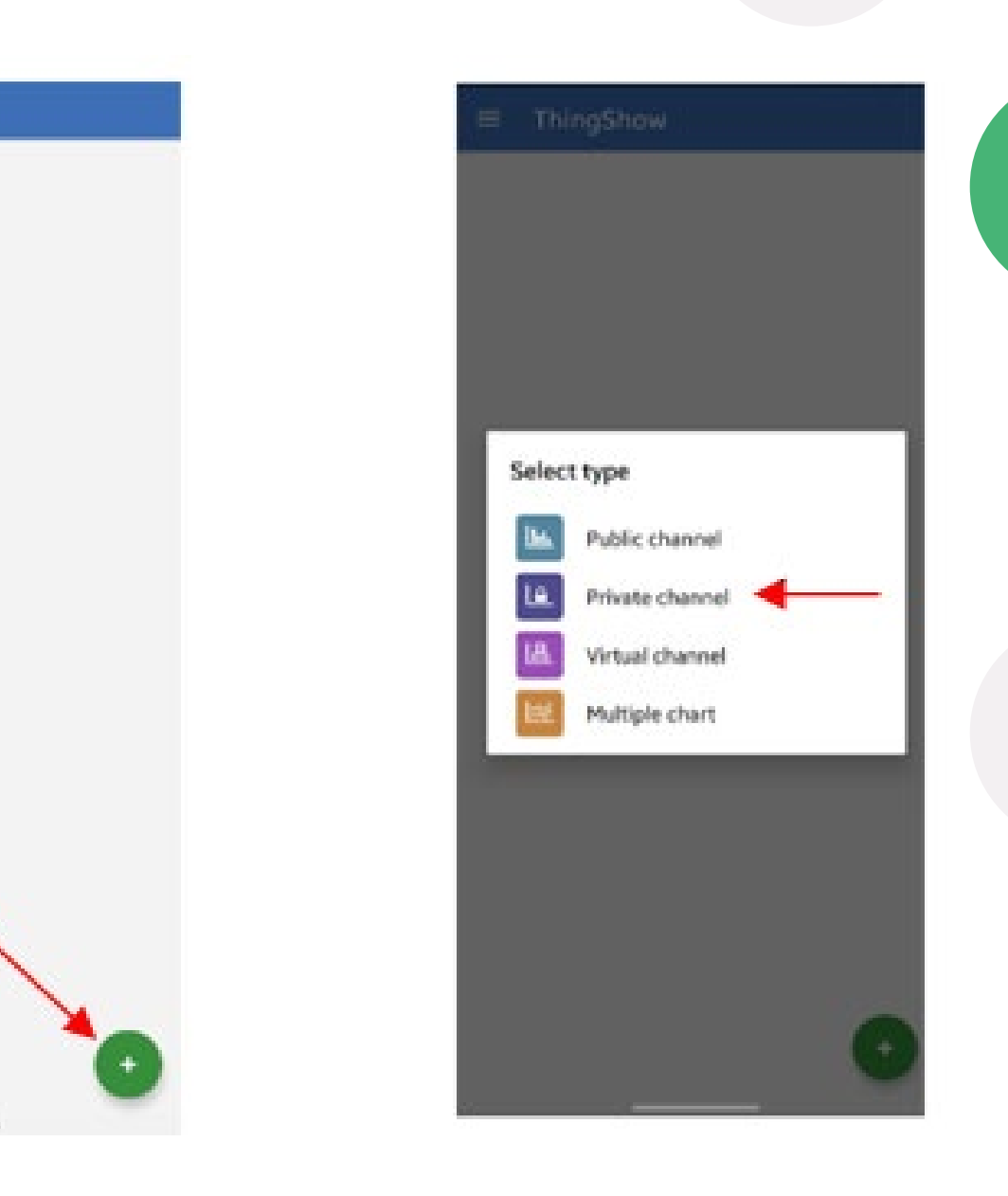

3. Key in the channel ID and read API key. The read API key can be obtained from ThingSpeak. The server is prefilled by default thus no change needs to be made. After that, click the enter button on the top right of the screen.

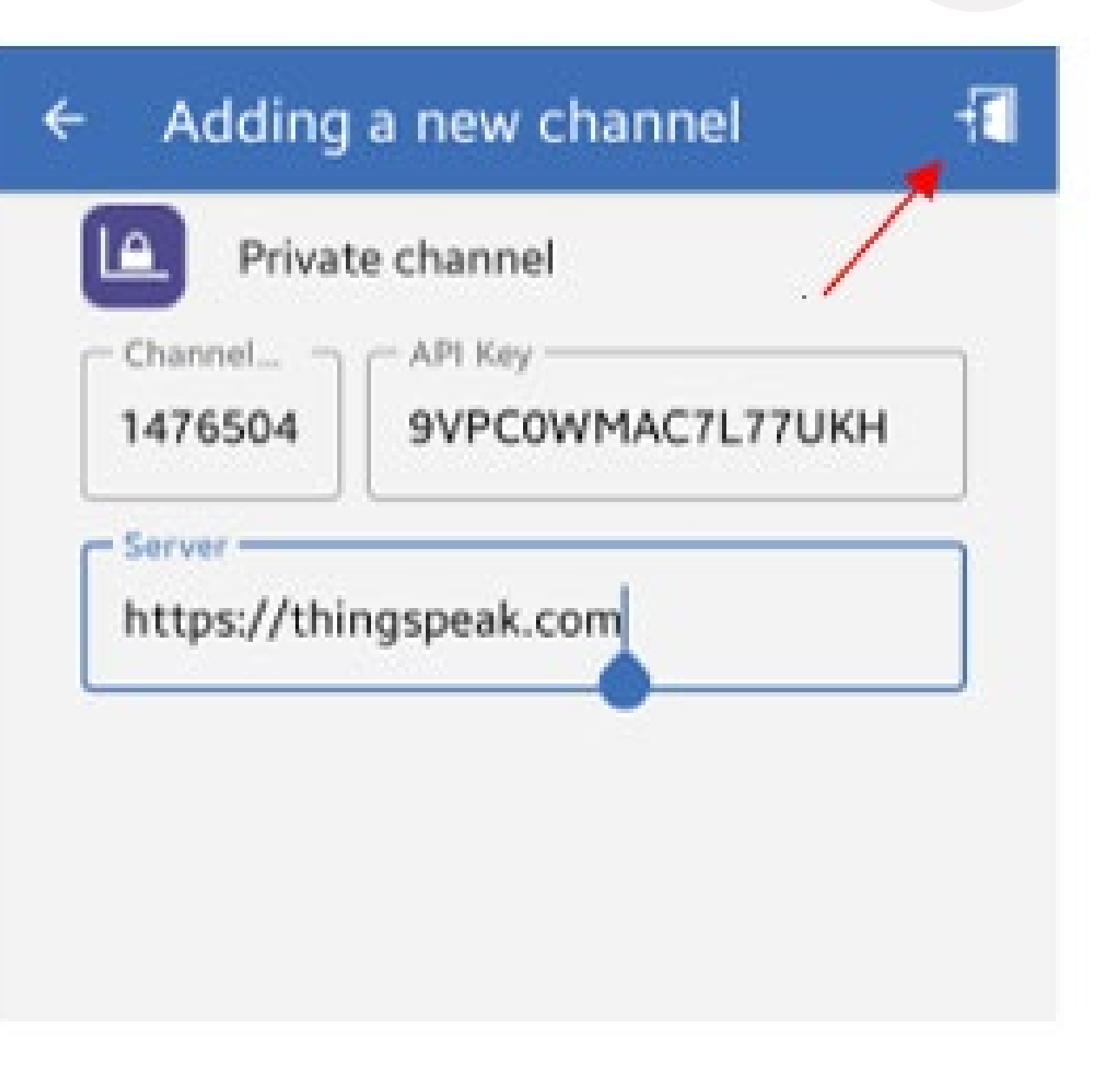

4. Double check the channel name, description and the fields. If there is no problem, click the tick button on the top right of the screen.

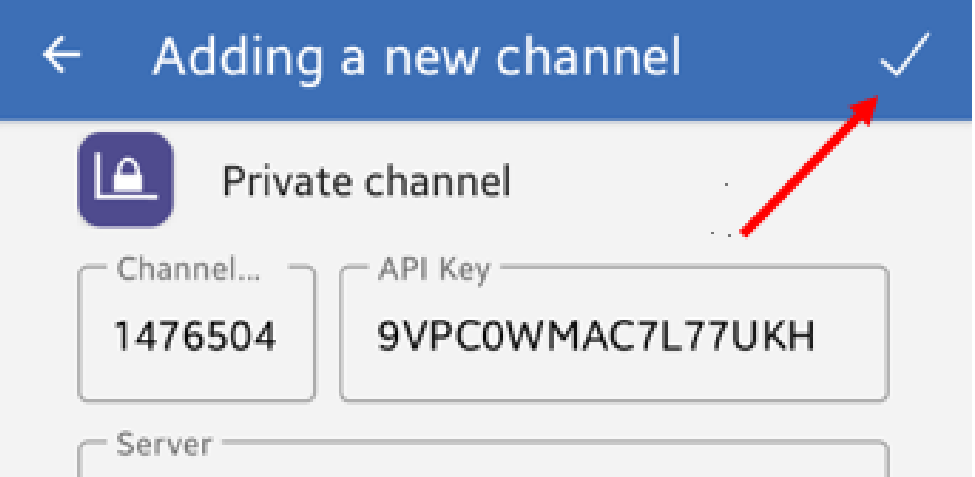

https://thingspeak.com

#### Name

Water quality monitoring system

#### Description

Measures the water level and turbidity of the water

#### Fields

1. Water Level

2. Turbidity

5. Once the channel is successfully created, it will show up in the front page of the app. By clicking the channel created, the users can now view their channel from ThingShow.

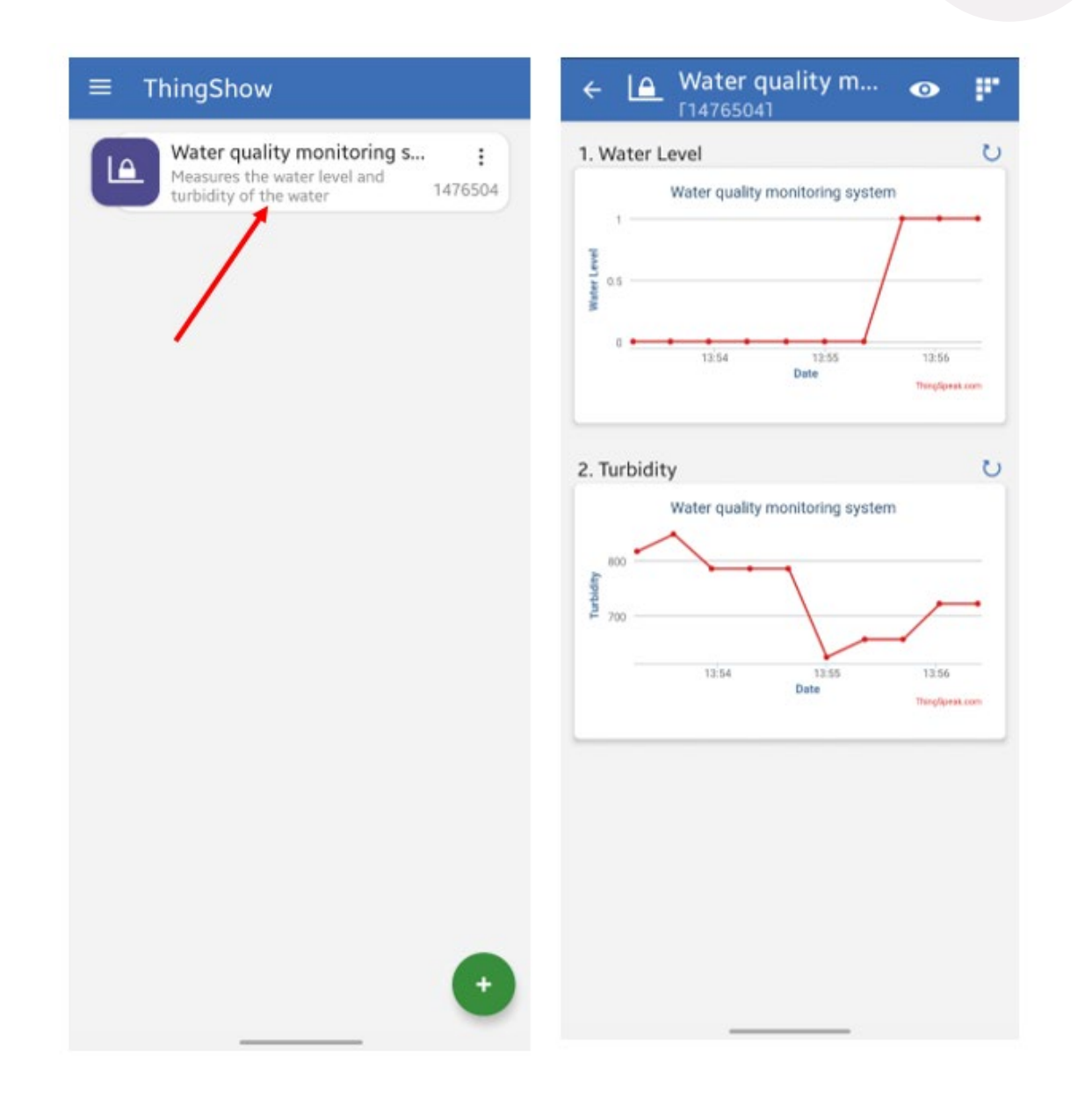

# **Thank you**

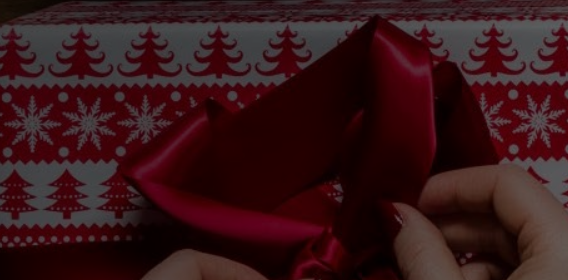

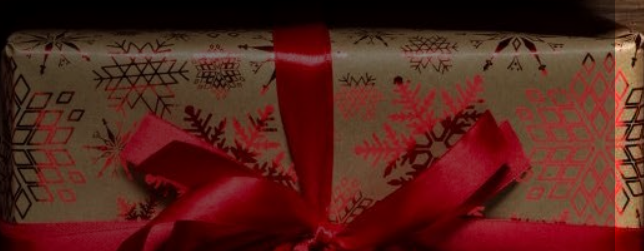